# Getting Started with Multi-Factor Authentication (MFA) **Mobile App** Updated as of 12/17/2019 10:58 AM

### **Welcome to the State of Nebraska Multi-Factor Authentication (MFA) solution provided by Microsoft.**

MFA technologies were introduced to provide enhanced security on top of the standard username/password authentication mechanisms. When MFA is enabled for a service or an application, you can rest assured that any login attempts using your credentials are only allowed when you approve the request via a third factor.

Depending on your security requirements, the third factor may be via:

- phone call
- text message
- app installed on a smartphone
	- o push Deny-Approve notification (Mobile App)
	- o rotating 6-digit code (OATH Token)
- key-fob style device
	- o rotating 6-digit code (OATH Token)

As you can see above, there are several options available to use as the third factor. These *Mobile App* instructions will guide you through the setup and use of the "push Deny-Approve notification" option that will appear on your smartphone.

## **New User Notification**

When your account is enabled for MFA you may receive a Welcome email.

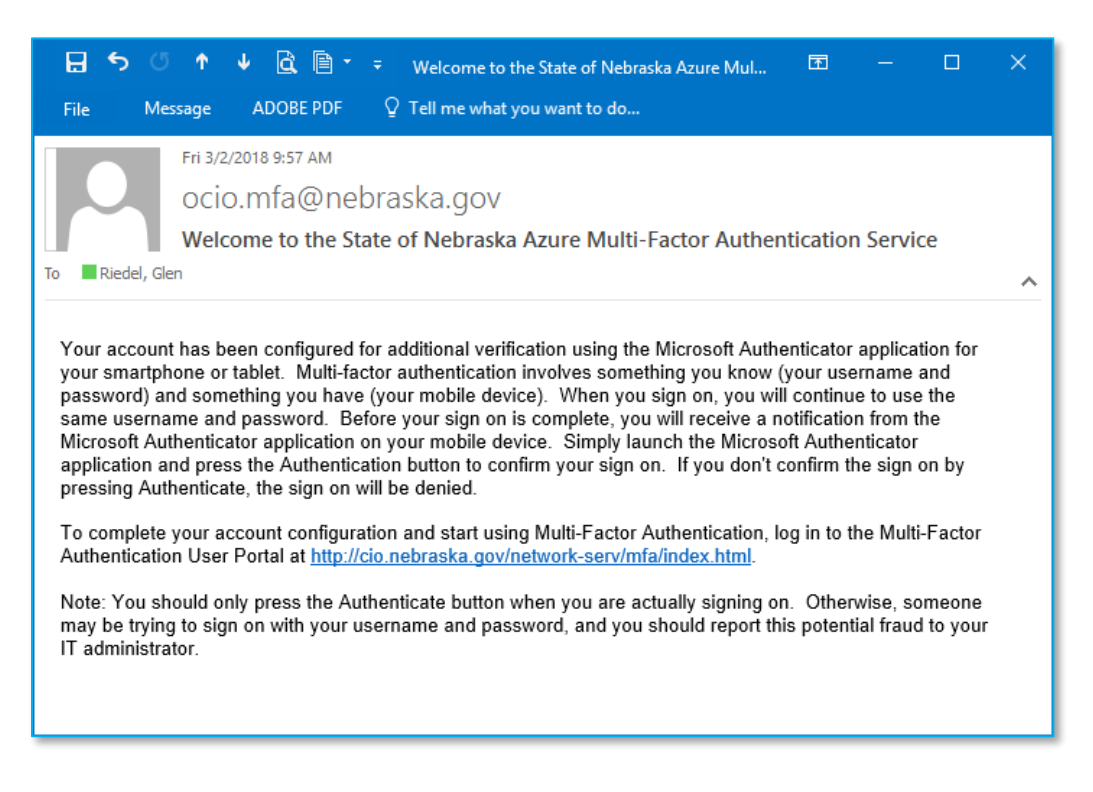

## **Setup Your Account for Mobile App Use**

- 1. Visit the OCIO Network Services / Multi-Factor Authentication site at <https://cio.nebraska.gov/network-serv/mfa/index.html>and follow these steps.
- 2. Scroll down to the lower half of the page and click on the bold link "Multi-Factor Authentication User Log in"

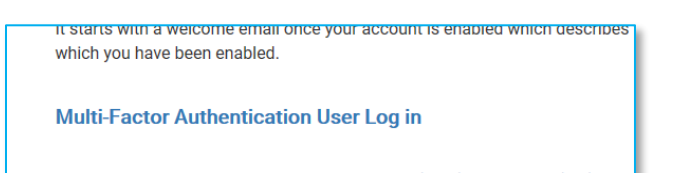

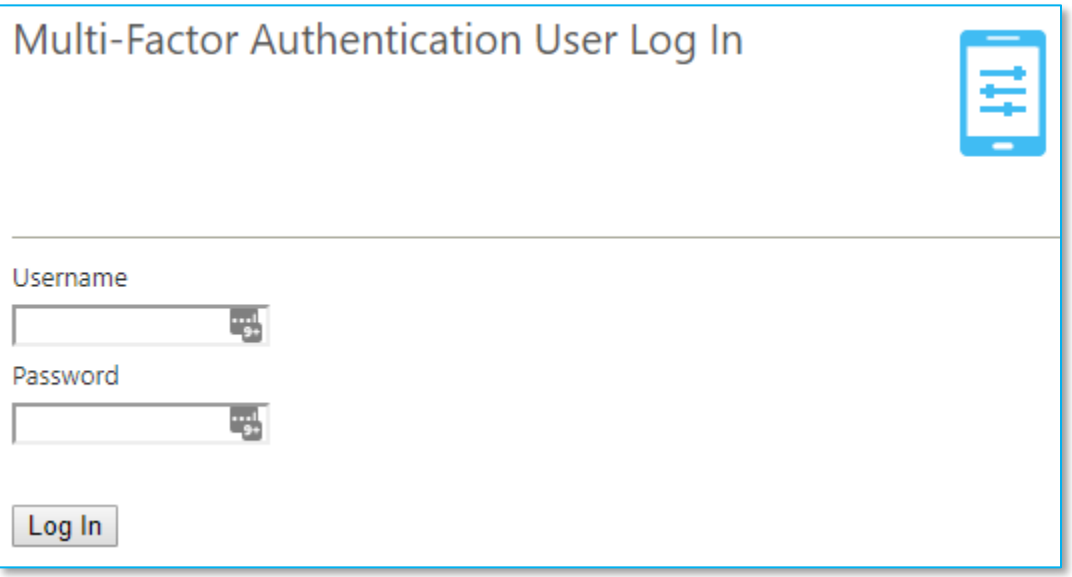

3. Login with your Windows AD account and password

### For First-Time MFA users, you will be prompted with the User Setup screens

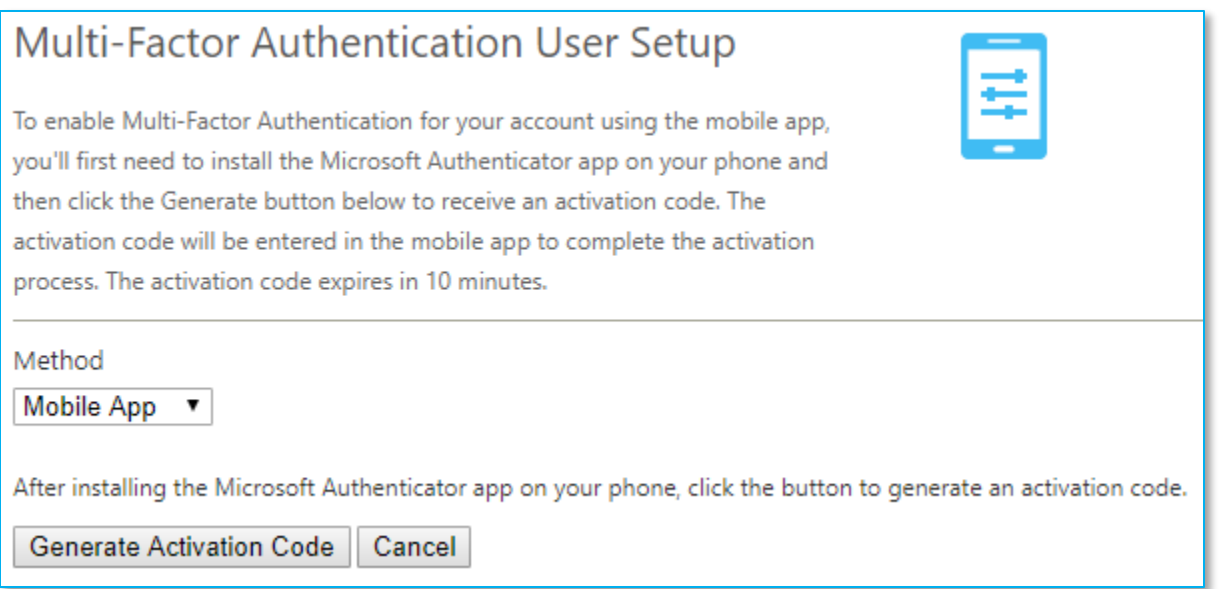

- 4. If not already displayed, change the Method to display Mobile App
- 5. Select the [Generate Activation Code] button

## Multi-Factor Authentication User Setup

Follow the instructions below to activate the Microsoft Authenticator app on your phone and test an authentication using verification codes provided by the mobile app.

Enter the following activation code and URL when prompted by the mobile app. The activation code expires in 10 minutes. You may generate a new code at any time.

**Activation Code** 

## 565 267 761

**URL** 

## https://mfa.nebraska.gov/MultiFactorAuthMobileAppWebService

### Generate New Activation Code

After activation is complete, click the following button to test authentication and continue the setup process. When prompted, enter the current verification code displayed in the mobile app.

Authenticate Me Now Cancel

- 6. Setup on your smartphone:
	- a. Install and run the Microsoft Authenticator app available from your app store
	- b. Add a "Work or School Account"
	- c. Scan the QR Code or Enter Activation Code and URL manually
	- d. Successful installation will display a 6 digit Token.
		- a. The 6-digit Token can be used with the *OATH Token* method of authentication.

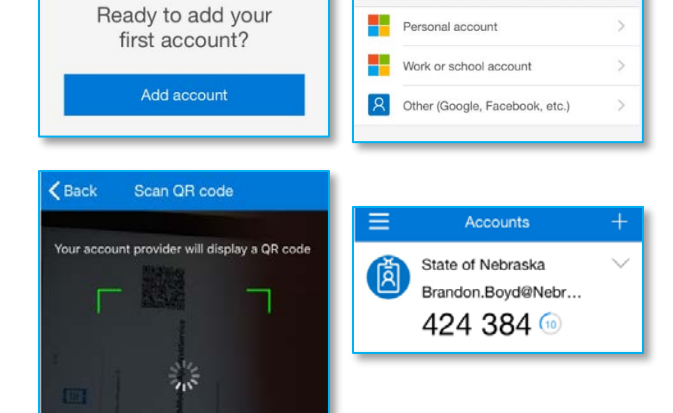

Or enter code manually

7. Back to the web page: Selecting the [Authenticate Me Now] button should generate a "push Deny-Approve notification" on your smartphone.

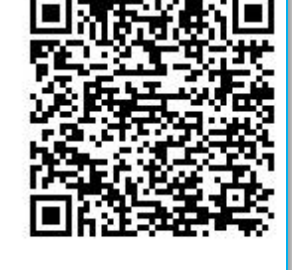

WHAT KIND OF ACCOUNT ARE YOU ADDING?

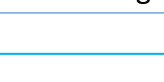

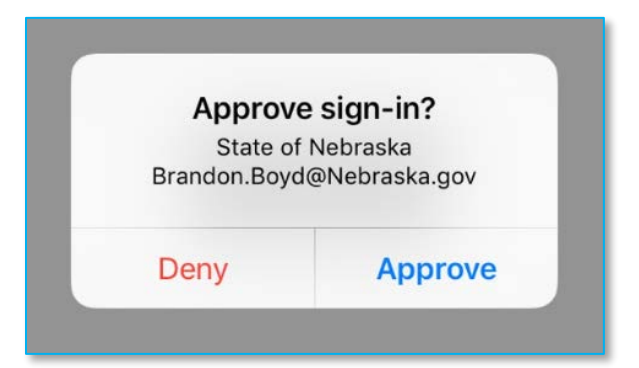

8. Selecting the Approve option on your smartphone will take you to the Security Questions screen in your browser

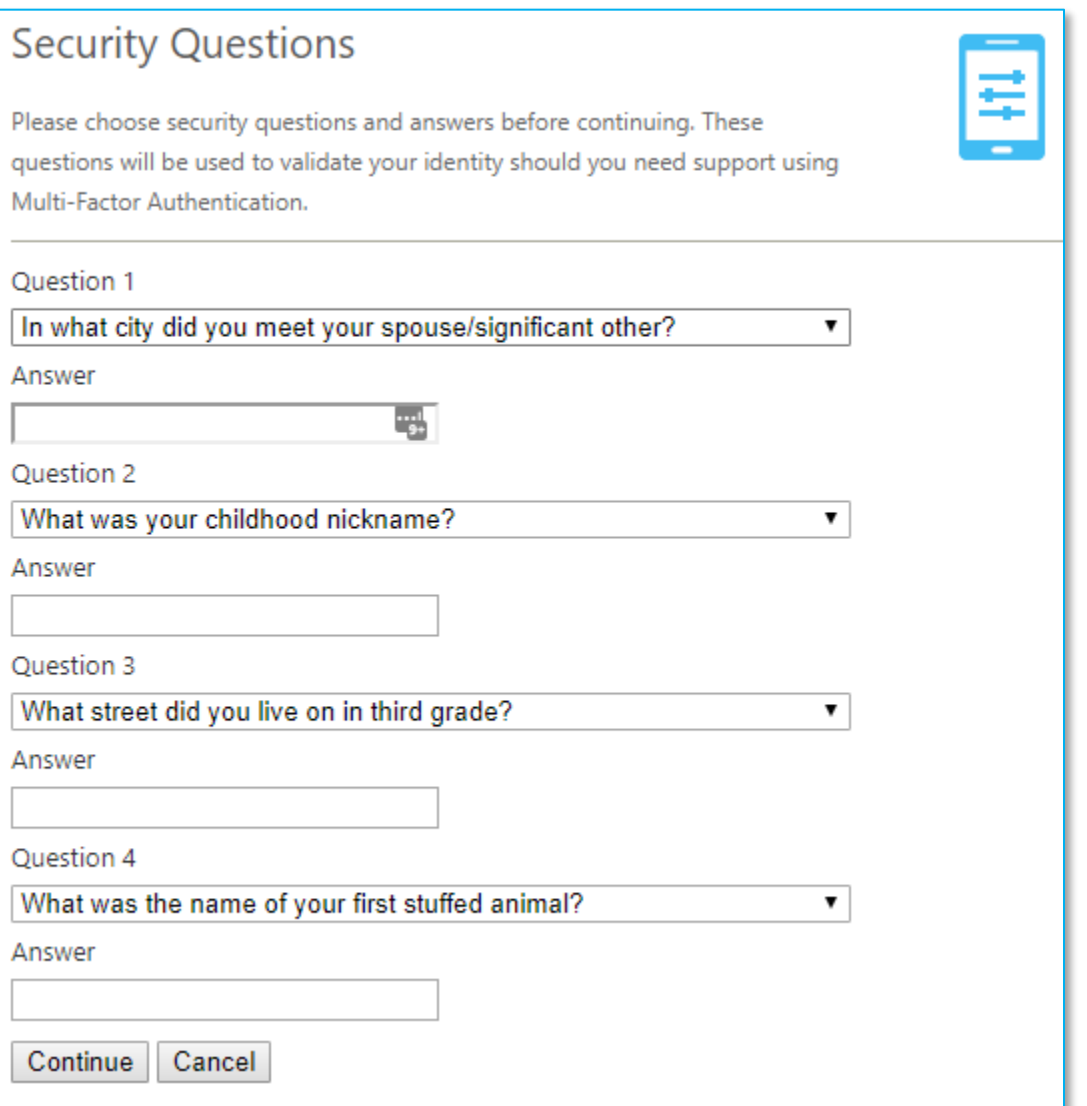

9. Complete the Security Questions and select the [Continue] button

#### When you are presented with the Welcome screen, your MFA User Account is complete.

### Welcome

#### **Account Configuration Complete**

Your account has been configured to use Multi-Factor Authentication.

When you sign on, you will continue to use the same username and password. Before your verification is complete, you will receive a notification asking you to launch the Microsoft Authenticator mobile app and press the Authenticate button to complete your sign on. If you don't confirm the sign on by pressing Authenticate, the sign on will be denied.

You should only press the Authenticate button when you receive the Microsoft Authenticator mobile app notification if you are actually signing on to the application. Otherwise, someone may be trying to sign on with your username and password and you should report this potential fraud to your IT administrator.

Manage your Multi-Factor Authentication account by selecting an option below. Select the Help icon (top right) for assistance.

## FAQ<sub>S</sub>

#### How does Multi-Factor Authentication™ work?

Multi-Factor Authentication works by sending a notification to your Microsoft Authenticator mobile app during login.

#### Step 1:

Enter your usual username and password.

#### Step 2:

Instantly, you receive a Microsoft Authenticator mobile app notification. Launch the app and press the Authenticate button.

#### That's It!

This simple process provides two separate factors of authentication through two separate channels (your computer and your smart phone).

#### What happens if I lose my phone?

Select the Change Phone Number option to enter a new phone number. An alternate number can also be set up by calling the support help desk, once your identity is strongly established.

#### What happens if I lose cell phone coverage in a certain area?

The Microsoft Authenticator mobile app works equally well over WiFi.

#### What if I receive a Microsoft Authenticator mobile app notification when I'm not trying to log in?

This would only happen if someone else were trying to log into your account, and they already knew your password. Remember, Microsoft Authenticator mobile app notifications are only sent after the username and password are verified. So, if this happens, Multi-Factor Authentication has just saved your account from illicit access! To report the incident, press the Deny and Report Fraud button in the Microsoft Authenticator mobile app. This will alert your company's IT security team. Future authentication attempts will be blocked until the issue has been resolved.

## **Additional Notes:**

If you have decided to use the Mobile App for authentication, another alternative would be to use the OATH Token on your mobile device. To try out this feature, access your MFA account (via Step 1 above), Change Method to OATH Token, and be sure to Activate Mobile App. Below are some FAQ's when this Method is chosen.

## **FAQs**

#### How does Multi-Factor Authentication™ work?

Multi-Factor Authentication works by prompting for an verification code during login.

#### Step 1:

Enter your usual username and password.

#### Step 2:

Instantly, you are prompted for an verification code. Enter the current verification code displayed by the Microsoft Authenticator mobile app or token.

That's It!

This simple process provides two separate factors of authentication with the secondary authentication provided by something you have (your smart phone or token).

#### What happens if I lose my phone?

Select the Change Phone Number option to enter a new phone number. An alternate number can also be set up by calling the support help desk, once your identity is strongly established.

#### What happens if I lose cell phone coverage in a certain area?

The Microsoft Authenticator mobile app does not need to be connected to the mobile network or WiFi in order to display verification codes.